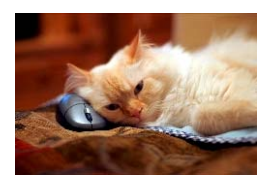

## Marquette University Spanish English Catalog (MaUSECat)

How do I print pictures?

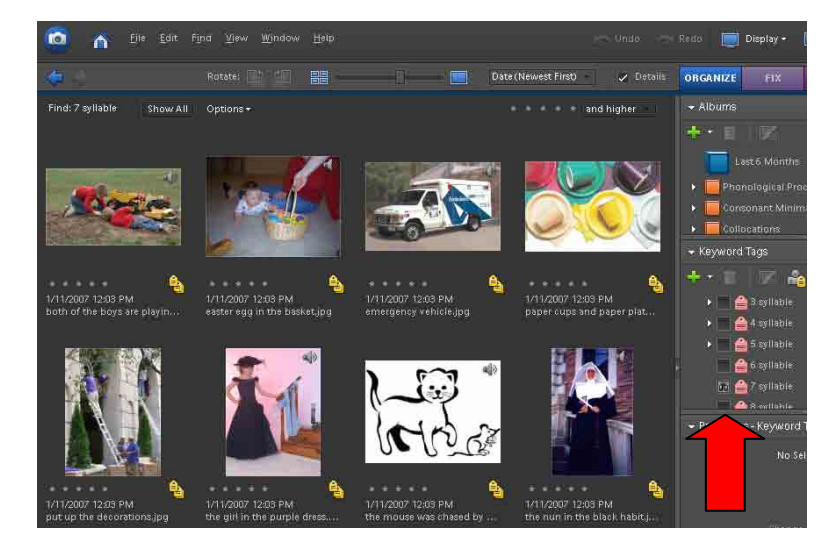

Then choose the *File* menu at the top of the screen and select the *Print* icon.

First, choose a group of photos to print. The example has chosen *7 syllable words* which includes 8 photos.

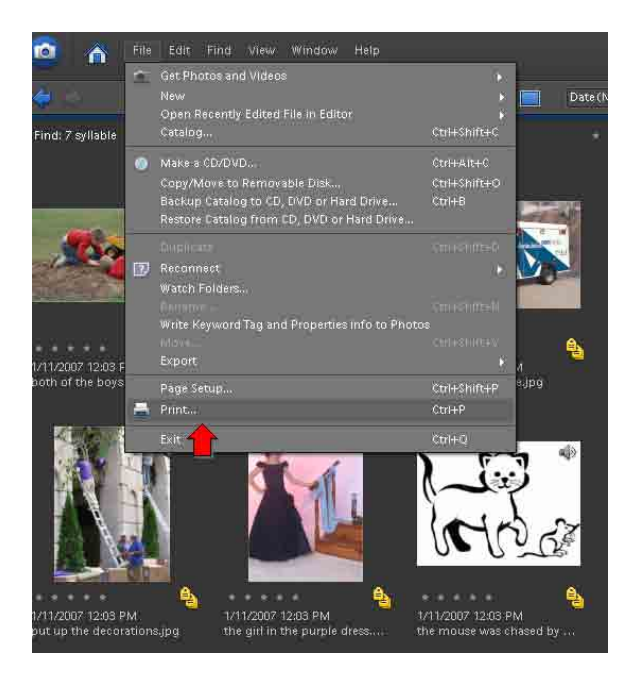

## How do I print pictures? 2

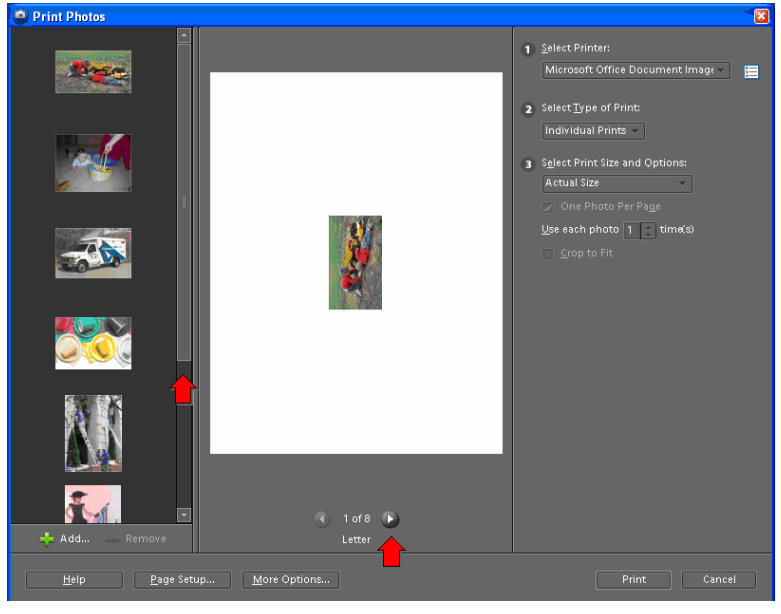

To elect what kind of print, choose the second menu.

The *Print Photos* box will appear on the screen.

In the screen capture, the red arrow on the left points to the scroll bar for looking at thumbnails of the chosen set of photos.

The red arrow on the right points to the navigation arrow for print previews by page.

**REV** 

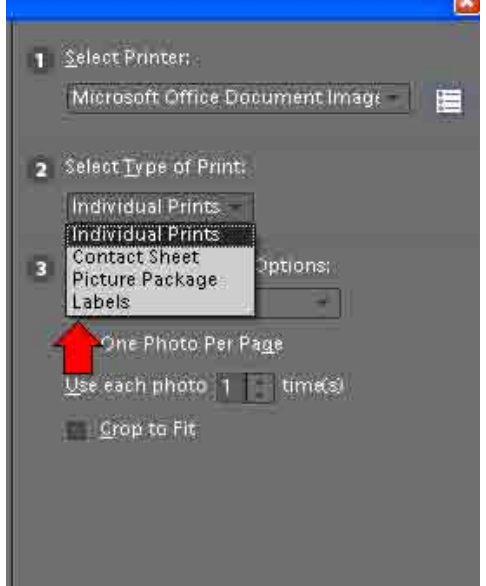

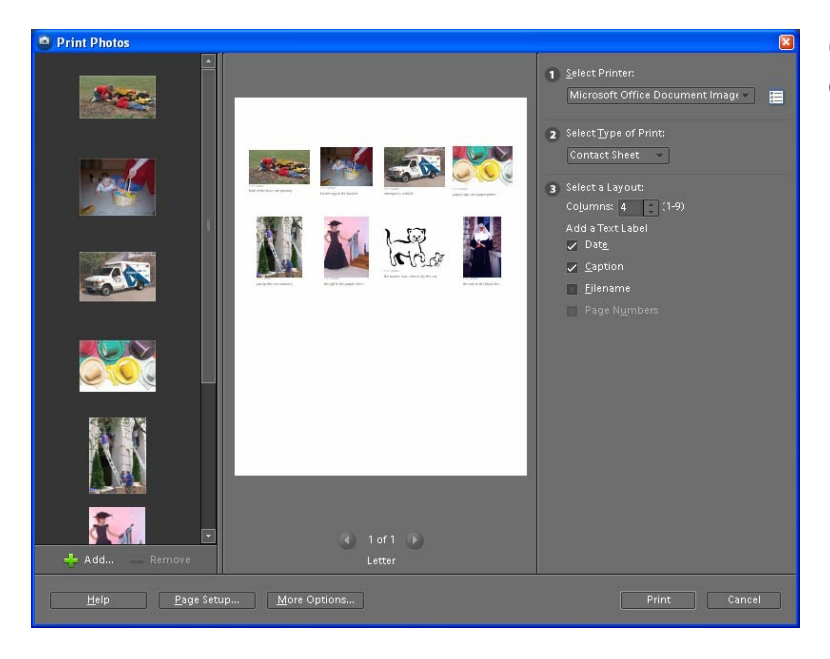

When *Labels* is chosen, four Avery brand label options will appear in Section 3. Choosing one of those will make the photos print onto the Avery labels.

Choose *Contact Sheet* to display all photos on one page.

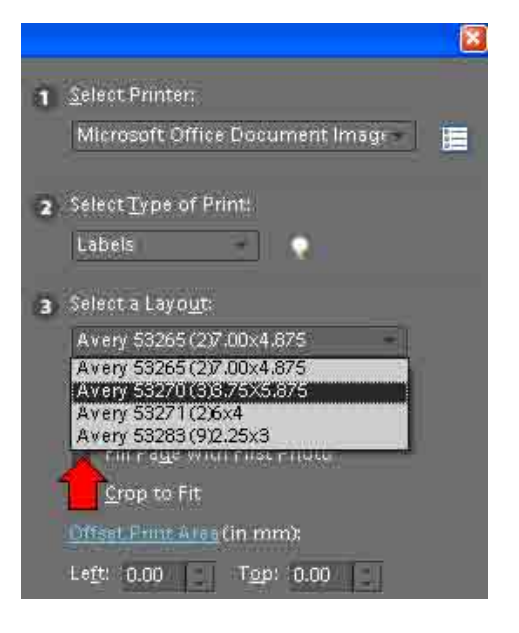

## How do I print pictures? 4

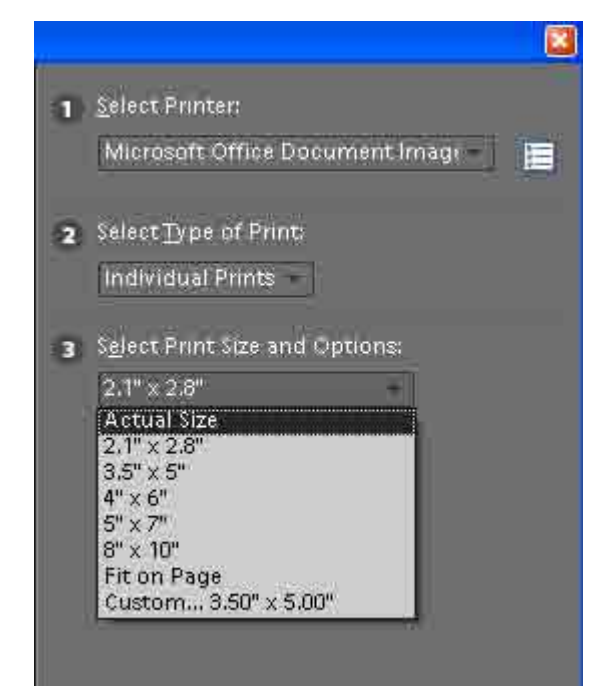

To select individual photo size, choose the drop down menu in Section 3.